## **Pulling Log Files from a Cryomech CPA Helium Compressor Package**

From the main menu screen, select the "Tools" menu

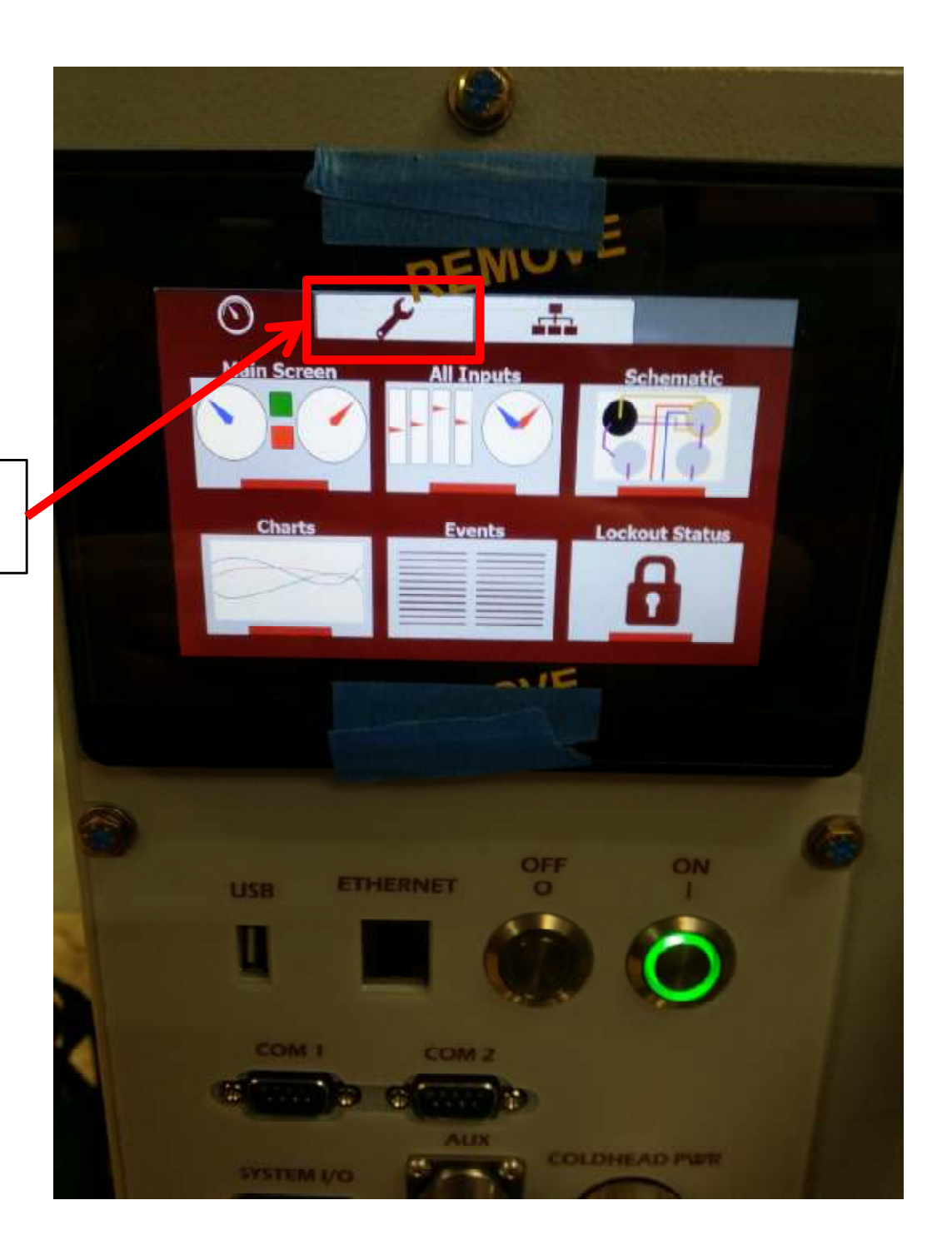

From the Tools menu, select the "Diagnostics" menu

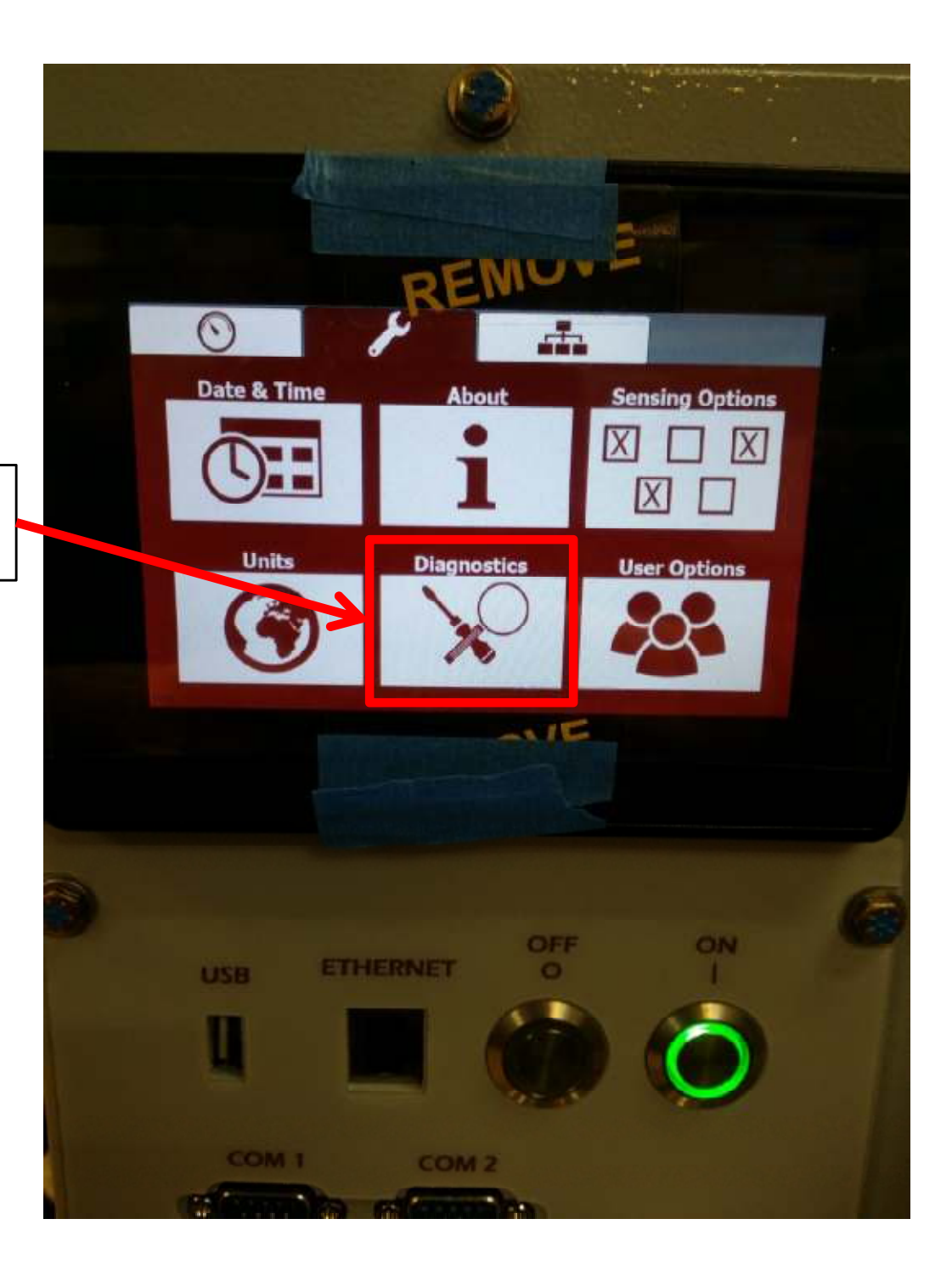

When in the diagnostics menu:

- 1. Insert Memory Stick into the USB port.
	- • A USB with an LED indicator will be helpful for this.
- 2. Wait until the GREEN "USB device detected button appears on the screen.
- 3. Once the button appears, select it and press OK to the next popup window.
- 4. Observe the LED light on the memory stick. Once it stops flashing, all of the files have been written to the device.
	- • (4) .csv files will have been written to the device. These can then be emailed to Cryomech.
	- • The device can then be removed from the CPA

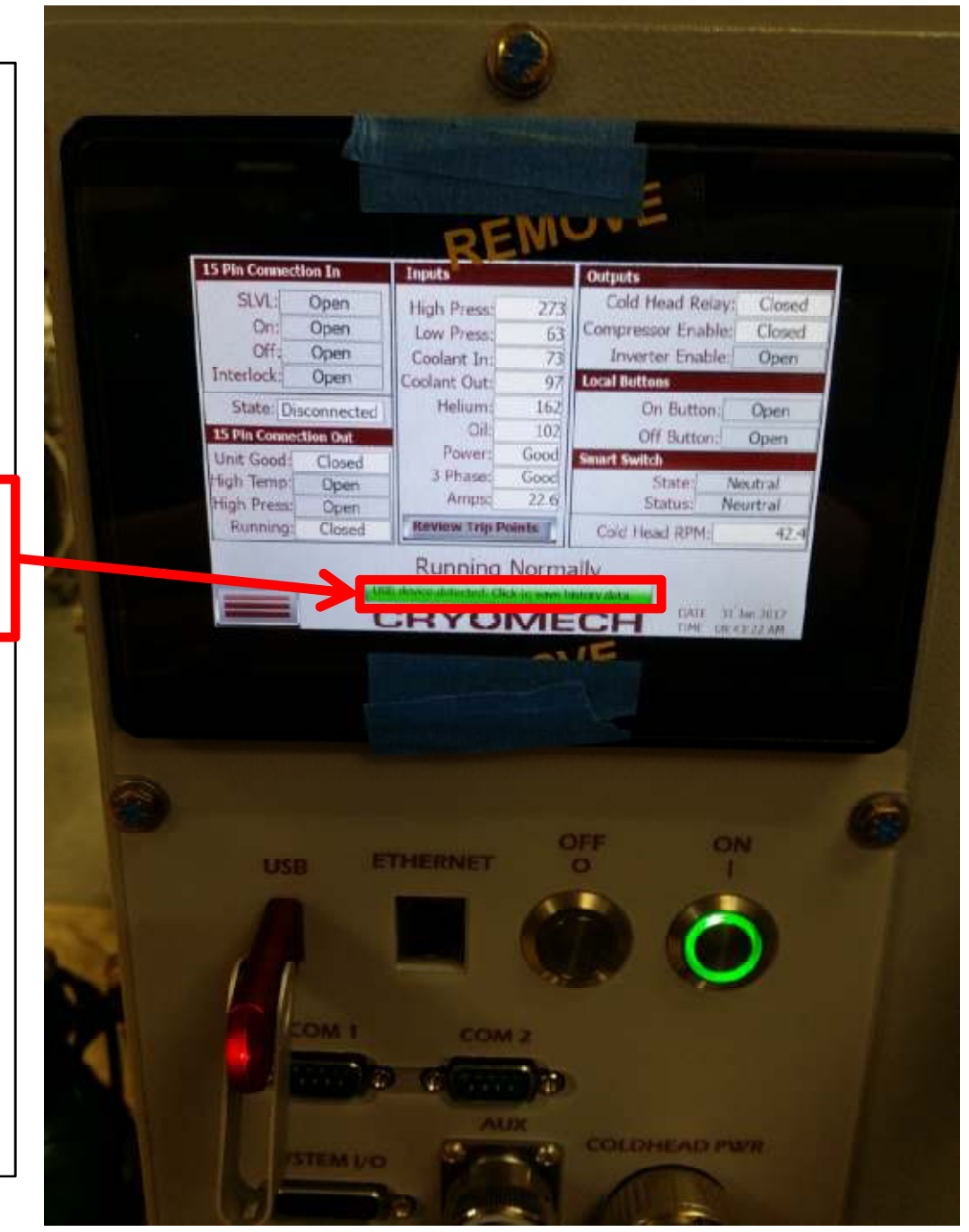